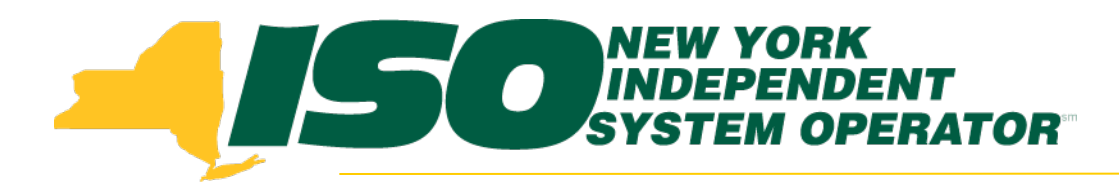

### Part 2 - SCR Change of Status Demand Response Information System (DRIS) Training for October 2014 Deployment

#### **Julie Pelletier**

*Product Business Analyst New York Independent System Operator*

*Thursday, October 16, 2014 9:30am - 11:30am*

*Wednesday, October 29, 2014 1:30pm - 3:30pm*

**Web Ex - Rensselaer, NY**

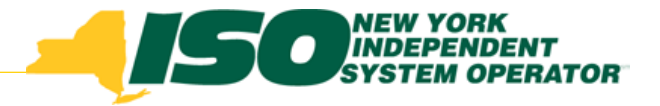

# Training Topics

- Part 1: Introduction to DRIS
	- *DRIS User Requirements*
	- *User Privileges*
	- *Access to DRIS*

#### **Part 2 : SCR Change of Status**

- *Change of Status Functionality*
- *Types of Change of Status*
- *Viewing Change of Status in DRIS*
- *Reporting Change of Status*
- *Change of Status Summary*
- Part 3: Incremental ACL Verification
	- *Import Process*
	- *Managing Exceptions*
	- *Monthly Top Hours*
	- *Incremental ACL Screen*
- ◆ Part 4: Resource and MP Level Shortfall Data
	- *Viewing Shortfall Data*
	- *Shortfall Summary Screen*
	- *Greatest Deficiency*
	- *Shortfall Type*
	- *RIP Portfolio Performance Shortfall*
	- *Summary of RIP Portfolio Performance Shortfall*
- Part 5: Updates to DRIS Functionality
	- *Provisional ACL Summary Screen*
	- *Current Functionality*
	- *"No Verified Data"*
	- *Provisional ACL Details Screen*
	- *Resource Responses to Event*
	- *"Failure to Report"*
	- *"Failure to Report to 2nd Test"*
	- *View Event Response Details*
- Part 6 : Deployment
	- *Additional Training Sessions*
	- *Deployment Activities*

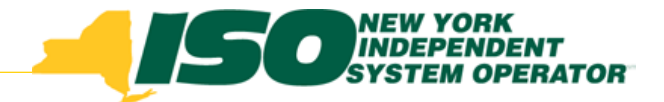

# Change of Status

• As part of this deployment, all required reporting procedures for a SCR Change of Status (COS) have been incorporated into the Demand Response Information System (DRIS).

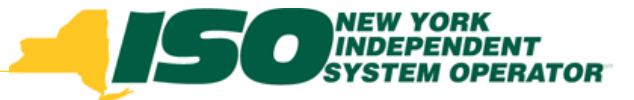

#### SCR Change of Status as defined in Section 2.19 of the NYISO Services Tariff

 **SCR Change of Status:** The decrease to be treated as an adjustment to the applicable Average Coincident Load of a Special Case Resource when the SCR meets the criteria of a Qualified Change of Status Condition and the SCR Load Change Reporting Threshold in accordance with this Services Tariff and results in a total Load reduction, within the range of hours that corresponds with the Capability Period SCR Load Zone Peak Hours, and the total Load reduction persists for more than sixty (60) continuous days from the first date of the reduction of the Load.

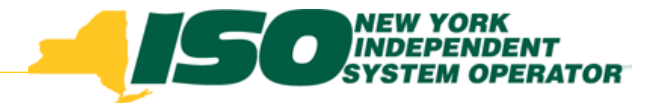

#### Change of Status Updates

- Prior to Summer 2014, after the close of enrollment, COS was reported through the SCR COS Form via email directly to Demand Response Operations
	- *The SCR Enrollment Import File is used to import the Shutdown kW value into DRIS, during the enrollment period*
	- **Import File procedure did not allow for reporting a COS that occurs after** *close of enrollment*
- After deployment, all reporting of SCR COS will occur in DRIS
	- *No change to the existing procedure for reporting using SCR Enrollment Import File during the enrollment period*
	- *Ability to report a COS in DRIS after the enrollment window has closed, but prior to 5pm on the last day of the Capability Period*
	- *The SCR Change of Load procedure continues to require reporting through the SCR Change of Load Form emailed directly to Demand Response Operations*

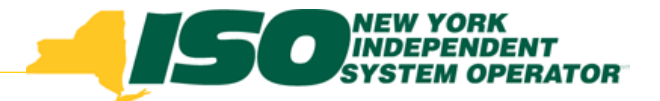

#### New Change of Status Functionality

- Allows MPs that have resources with a Change of Status to do the following:
	- *View COS Shutdown kW data imported with the SCR Resource Enrollment File*
	- *Report COS after the enrollment period has closed, but before the Capability Period ends*
		- For resources with or without an existing COS already reported in DRIS
	- *View resources that have a Change of Status*
	- *View Resource Change of Status Shortfall kW data*

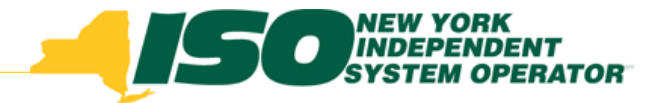

#### Types of Change of Status

- **Enrollment** (existing procedure) COS is reported by MP while the enrollment window for the applicable month is open, using the SCR Enrollment Import File in the Shutdown kW field on the SCR enrollment file, including any change to Declared Value
	- *MPs are required to adjust the resource's Declared Value in DRIS for any additional months the SCR COS will be in effect*
- **Reported** (new procedure) MP reports COS in DRIS after the enrollment window has closed for the applicable month, prior to 5:00pm on the last day of the Capability Period
	- *For months for which the enrollment window is still open, COS must still be reported using the SCR Enrollment Import File for those months when the COS is still in effect*
- **Unreported** (new process) NYISO updates the value of the COS in DRIS, if any COS situations are discovered after the close of the Capability Period

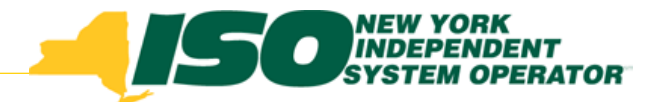

### Viewing Change of Status Data

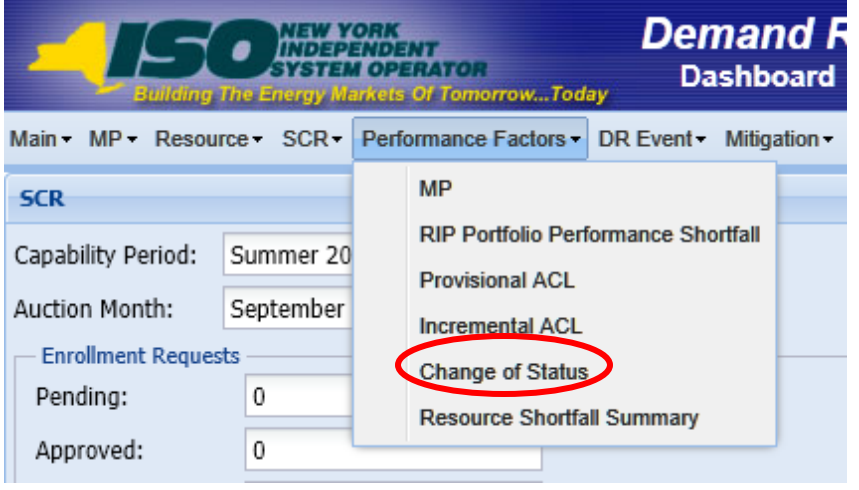

- From the DRIS menu select "Performance Factors"
- Choose "Change of Status"

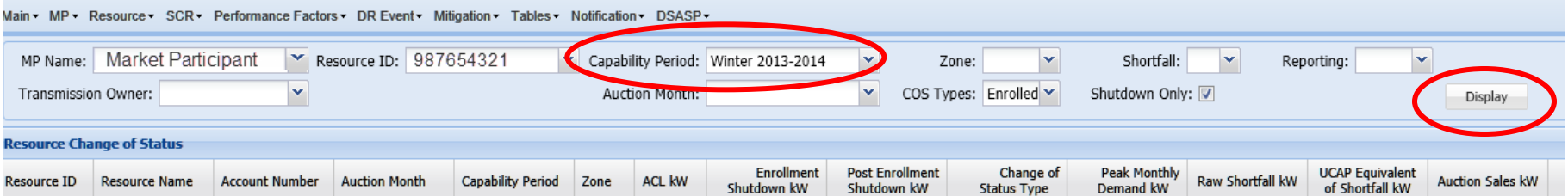

 Optionally choose the Capability Period and Resource ID. Click the "Display" button.

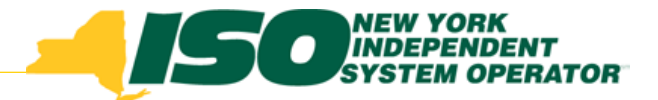

#### Viewing Resource Change of Status

• The data can be viewed by resource for each month within the selected Capability Period or for a specific month

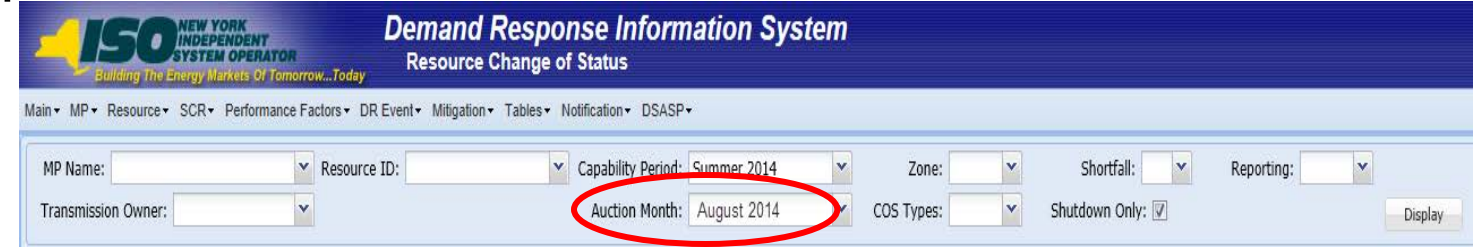

 User can further narrow the search by specific Resource, Zone or Transmission Owner

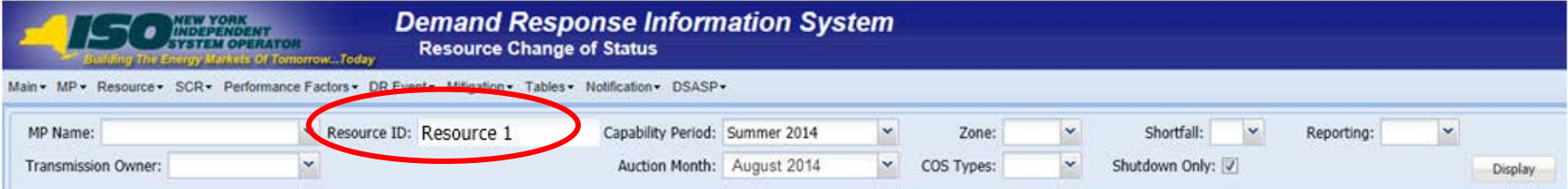

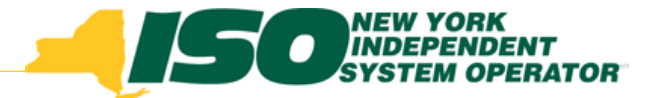

#### Viewing Resource Change of Status con't

• This functionality gives the MP the ability to view and manage the Change of Status data

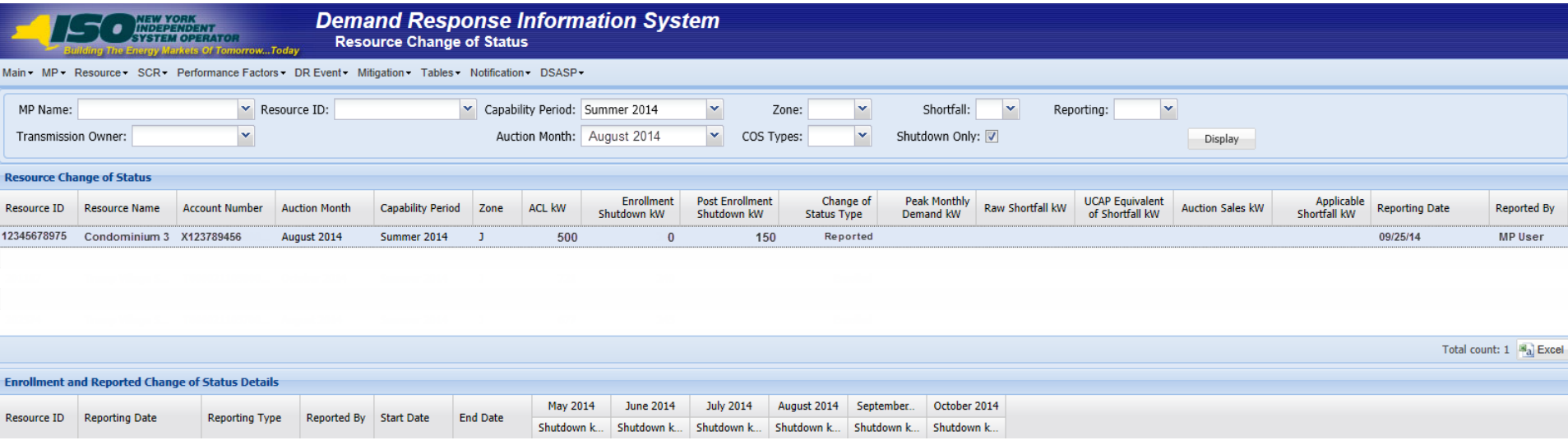

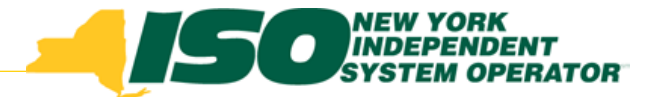

## Resource Change of Status

•System populates the Change of Status data for the resources based on the search criteria

•The data is displayed by Capability Period and month

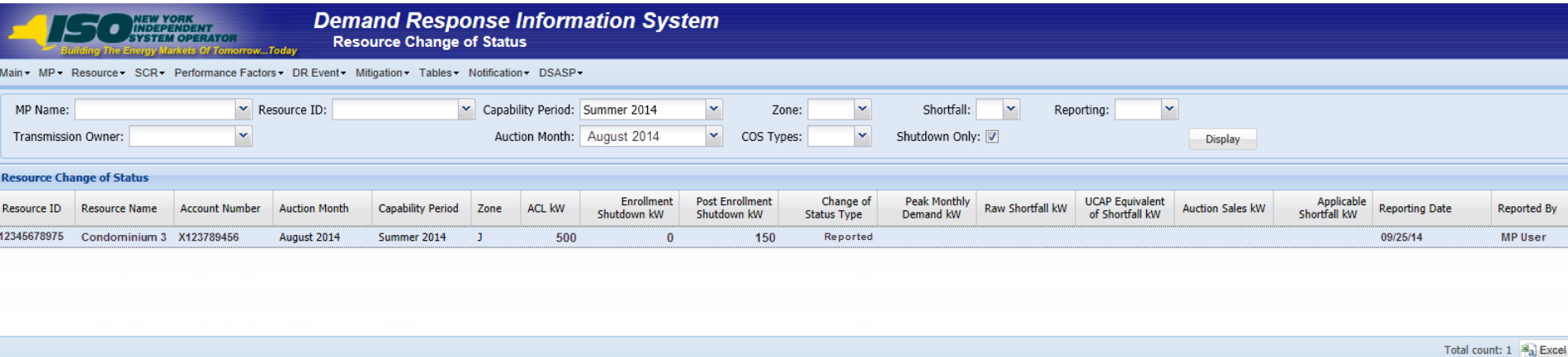

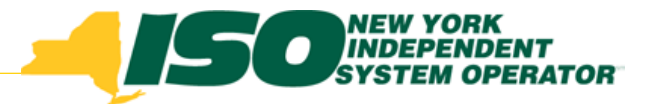

# Change of Status Screen

## **New Field Types**

- Enrollment Shutdown
- Post Enrollment Shutdown
- Change of Status Type
- Reporting Type

## **Existing Field Types**

- ACL kW
- Peak Monthly Demand
- ◆ Raw Shortfall kW
- UCAP Equivalent of Shortfall kW
- ◆ Auction Sales kW
- Applicable Shortfall kW
- Reporting Date

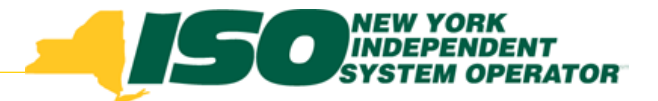

# Change of Status Summary

- **ACL kW**  is the baseline Load used by the NYISO for measuring the amount of Load reduction that a SCR can provide during a specific Capability Period
- **Enrollment Shutdown**  the Shutdown kW for the resource for the Capability Period and selected months as provided on the SCR Enrollment Import
- **Post Enrollment Shutdown kW**  the resource Shutdown kW for the Capability Period and applicable month, entered or modified after the close of enrollment through the COS screen in DRIS
- **Change of Status Type**  reporting type of the resource Shutdown kW for the Capability Period and month selected at the time of reporting (Enrolled, Reported and Unreported)
- **Peak Monthly Demand**  the maximum one hour metered load for the month, provided by the MP as requested by and entered into DRIS by the NYISO

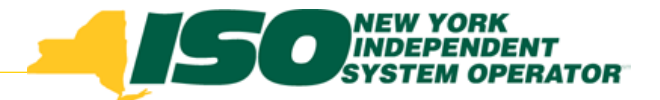

# Change of Status Summary

- **Raw Shortfall kW**  initial value calculated for the resource with a Reported or Unreported COS
- **UCAP Equivalent of Shortfall kW**  UCAP equivalent of the Raw Shortfall kW
- **Auction Sales kW**  auction sales for the resource for the Capability Period and month selected
- **Applicable Shortfall kW**  value for in which the resource has incurred a shortfall from either a Reported or Unreported COS Shortfall, for the selected Capability Period and month
- **Reporting Date**  date for which the COS was reported
- **Reporting Type**  type of COS (Enrolled, Reported or Unreported)

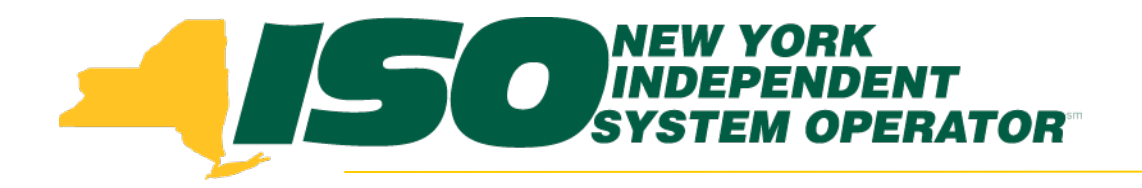

# Change of Status Details

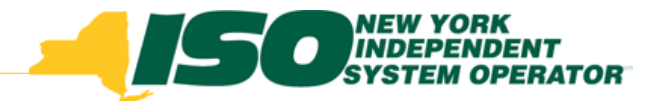

### View Change of Status Details

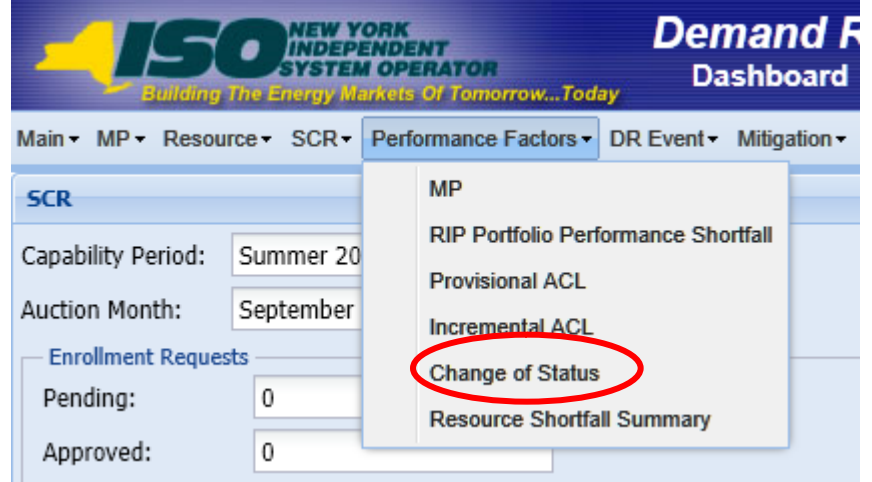

- From the DRIS menu select "Performance Factors"
- Choose "Change of Status"

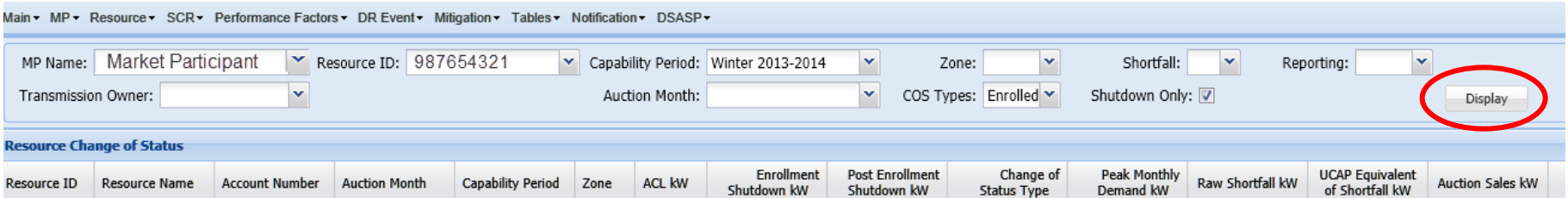

 Optionally choose the Capability Period and Resource ID. Click the "Display" button.

## **Change of Status Shutdown kW** Details

- View details of the Resource COS by selecting the corresponding row in the Summary Section. The resource data will populate in the lower frame
- The COS Shutdown kW Details will display the reporting data that was either imported or reported by the MP or NYISO

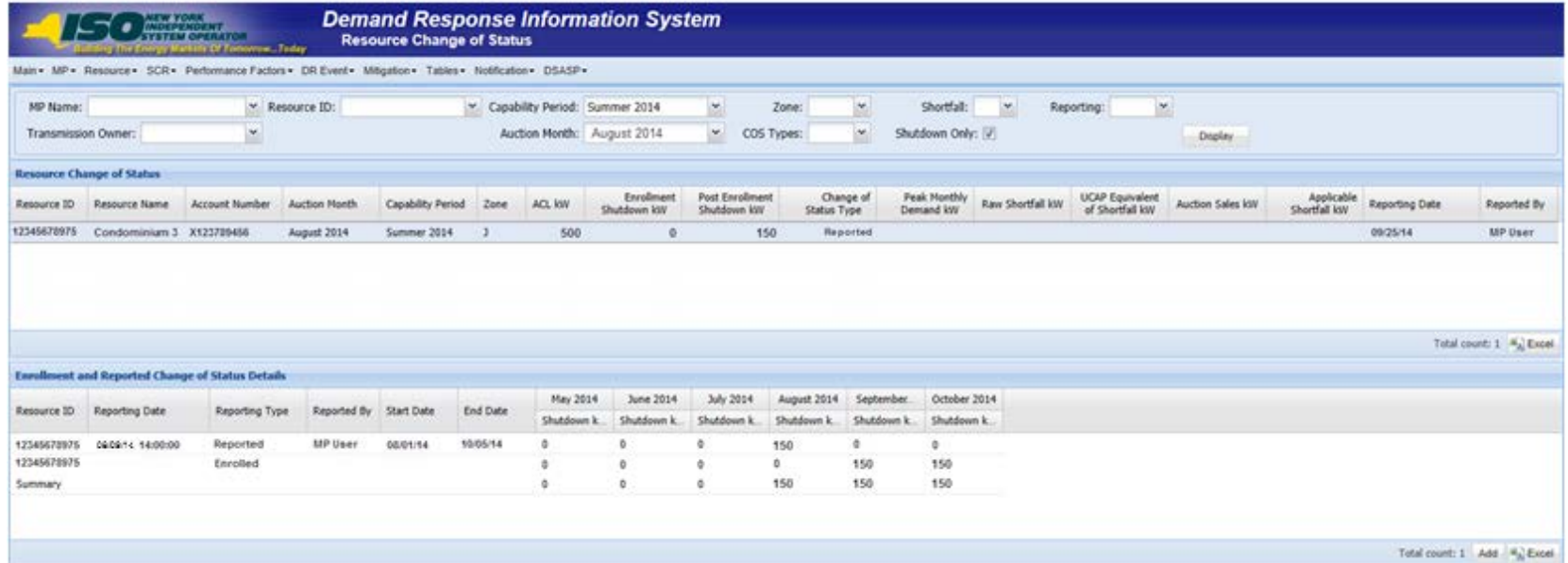

# **Change of Status Shutdown KW** Details con't

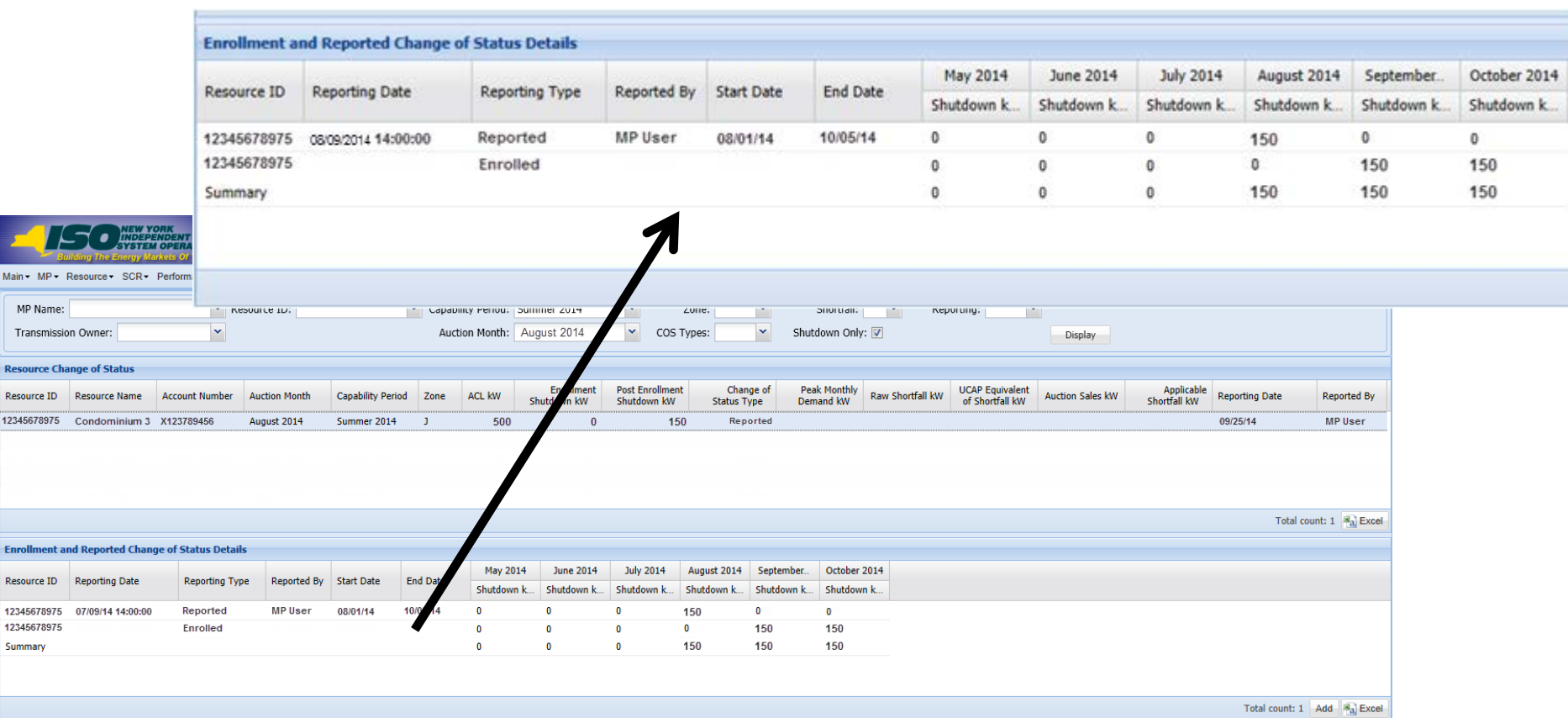

Res Res

Enr Res

Sun

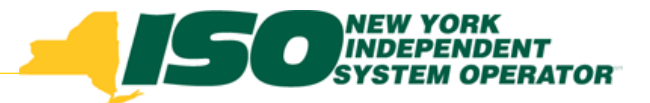

# Change of Status Details

## **New Field Types**

- Reporting Type
- Begin Effective Date
- ◆ End Effective Date
- Change of Status Shutdown kW

## **Existing Field Types**

- Reporting Date
- Reported By
- Peak Monthly Demand

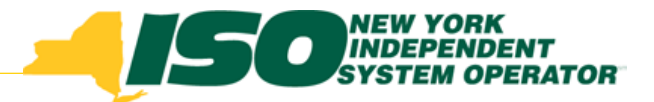

# Change of Status Details

- $\bullet$  Reporting Date date on which the COS was reported
- Reporting Type type of COS (Enrolled, Reported or Unreported)
- Reported By Who reported the COS (MP or NYISO)
- Begin Effective Date The begin effective date of the COS
- End Effective Date The end effective date of the COS
- Change of Status Shutdown kW (by month) value submitted as the applicable decrease in capacity to be reduced from the resource ACL for the reported month
- $\bullet$  Peak Month Demand (by month) value for the resource, submitted by the MP upon request by the NYISO and entered into DRIS by the NYISO

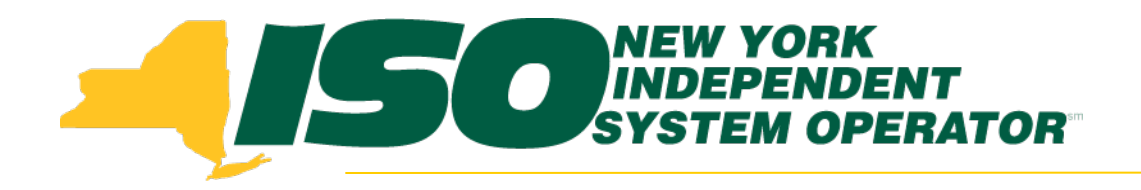

# Reporting a Change of Status in DRIS

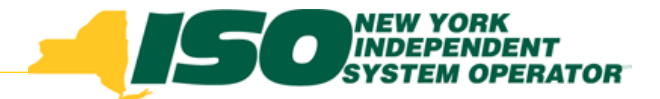

# Reporting a Change of Status

- Manual process is done via the Change of Status screen in DRIS
- Reporting COS data is required to be initiated for one resource at a time
- Allows the user to update an existing or add a new Change of **Status**
- Resource must be properly enrolled in DRIS for at least one month of the selected Capability Period
- Timeline User may enter new COS kW value for each month in the current Capability Period after the enrollment period for that month has closed, but prior to 5pm on the last day of the Capability Period

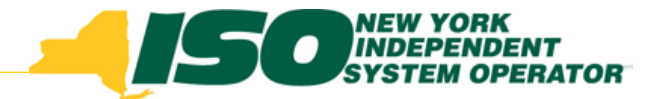

# Reporting a Change of Status

- Choose "Change of Status" from the Performance Factor menu
- Optionally select the Capability Period and Resource ID
- Optionally choose to select or deselect the "Shutdown Only" checkbox
	- *Checked (Default) – To display all resources within the Capability Period for which a Change of Status Shutdown kW data has been reported*
	- *Unchecked – To display all resources within the Capability Period*
- Click the "Display" button
	- *The system displays the Change of Status Summary that meets the search criteria*

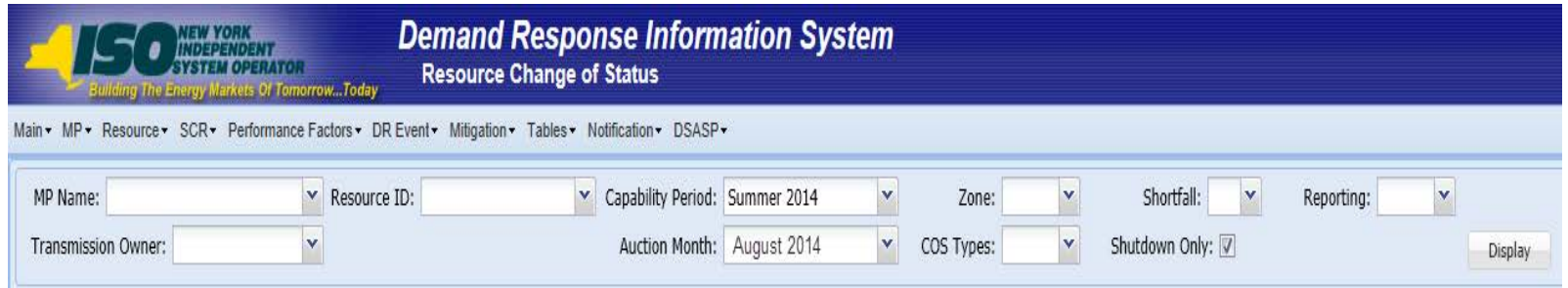

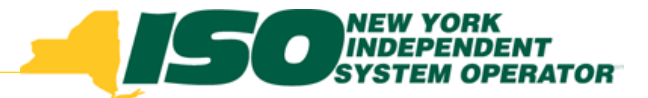

# Reporting a Change of Status

- *To view details of the resource Change of Status data at the bottom of the page:*
	- *Click on the corresponding row in Change of Status Summary Grid*
	- *The resource existing Change of Status Shutdown kW details will be displayed for the Capability Period and month selected*
- At the bottom of the page, click the "Add" button
- The system populates the Change of Status details reporting functionality as the last row in the details section, with editable cells

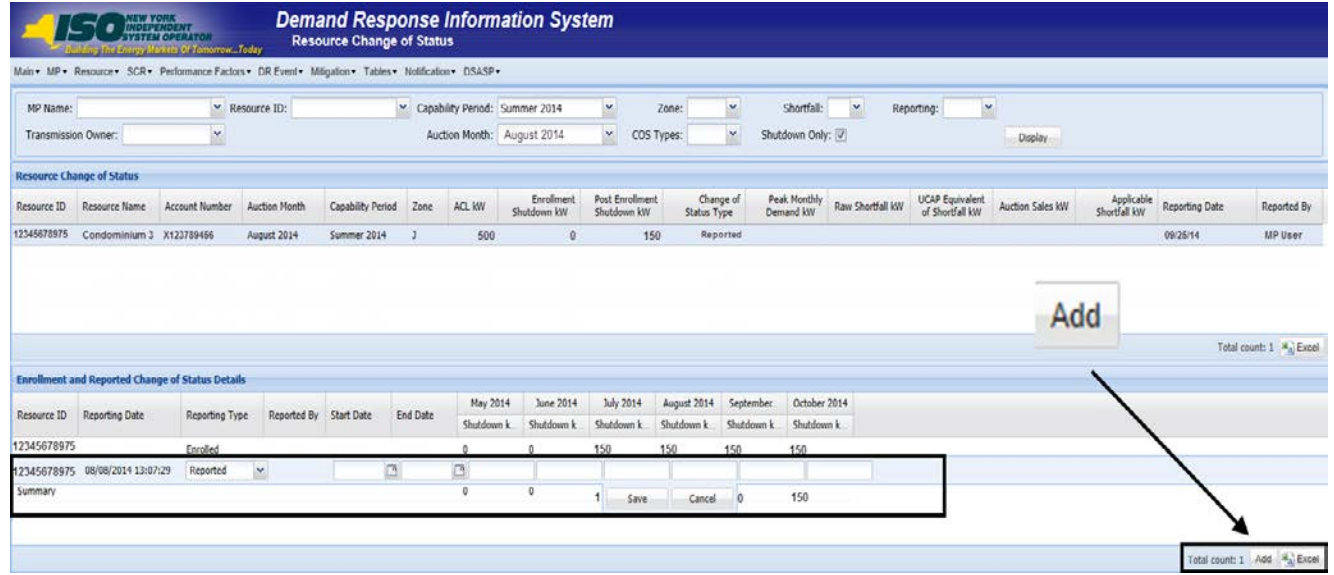

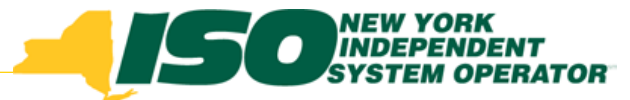

# Adding/Saving Change of Status

The MP enters the required information

- Reporting Type
	- *Enrolled – user can only change the begin and end effective dates*
	- *Reported - when reporting COS kW value after the enrollment period has closed, but before 5pm on the last day of the Capability Period*
- Begin Effective Date
- End Effective Date
- Change of Status Shutdown kW

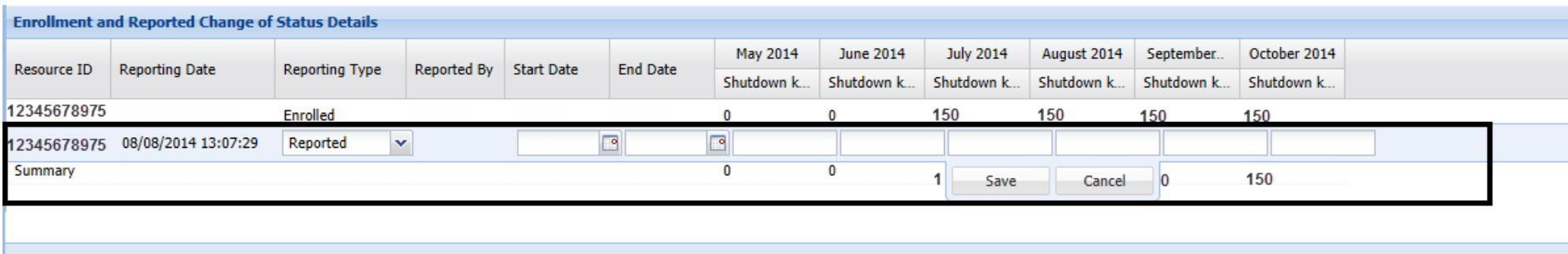

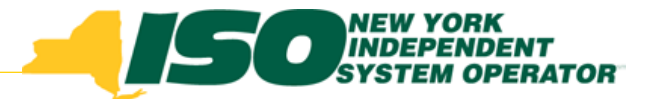

# Change of Status Saved

- The MP selects "Save"
- Corrects any errors listed in the error messages displayed
- Selects "Save" again, once the COS errors are corrected

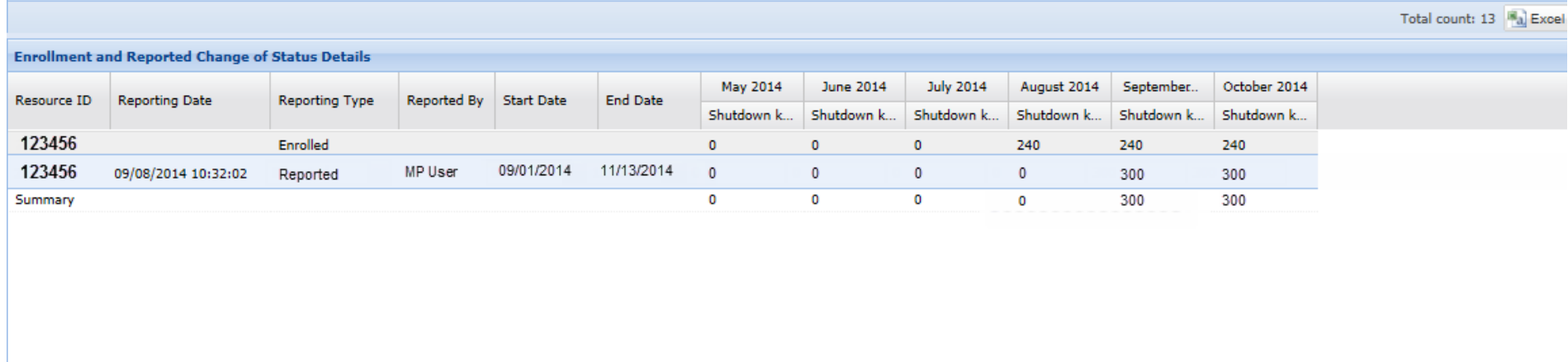

Total count: 2 Add a Excel

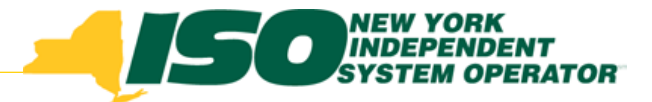

### Change of Status Timeline

#### Open enrollment months

- *RIPs report the SCR COS by uploading the required information into the DRIS, using the SCR Enrollment Import File in the Shutdown kW Field*
- For month(s) in the Capability Period that is no longer open for enrollment
	- *RIPs report Partial Auction Sales in DRIS*
	- *RIPs report SCR COS value in the DRIS via the Change of Status screen*

#### COS occurred in the past and continues in the future

- *Report all past months in DRIS Change of Status screen and report all future month(s) using the SCR Enrollment Import File*
- *Report the end effective date, enter an estimated effective end date if the exact end date is not known*

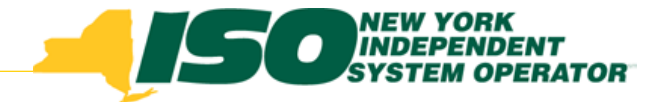

# **Summary**

- For each month in which the SCR Change of Status is in effect for an SCR, the RIP must report in DRIS, the Change of Status value.
- While an SCR Change of Status is in effect, the ACL for the month will be equal to the applicable (Net or Verified) ACL plus the Incremental ACL minus the reduction amount reported for the SCR Change of Status on the SCR Change of Status record with the most recent reporting date that applies to the month**.**
- The RIP must report the Change of Status by 5pm on the last day of the Capability Period.

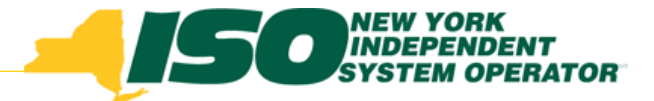

The New York Independent System Operator (NYISO) is a not-for-profit corporation responsible for operating the state's bulk electricity grid, administering New York's competitive wholesale electricity markets, conducting comprehensive long-term planning for the state's electric power system, and advancing the technological infrastructure of the electric system serving the Empire State.

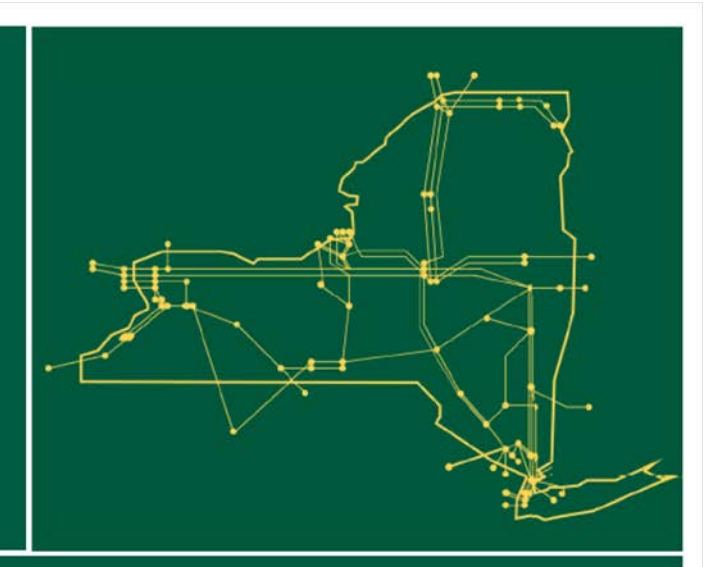

#### www.nyiso.com